# Gestión e implementación de servicios IT En Zentyal Server

*Samuel J. Estepa Chávez, Giovani David Hernandez Rios, Jorge Leonardo Rubio Beltrán, Ruben Mauricio Charry Salcedo, Adalberto Villalba Ramirez*

> *ECBTI, UNAD Bogotá, Colombia* [Samuel.estepa@gmail.com](mailto:Samuel.estepa@gmail.com) [Hernandez\\_giovani@hotmail.com](mailto:Hernandez_giovani@hotmail.com) [Jorleo22@gmail.com](mailto:Jorleo22@gmail.com) [maocharry@gmail.com](mailto:maocharry@gmail.com) athalvillarez@gmai.com

 *Abstract— este informe tiene como propósito explicar de manera clara y concisa la descarga, instalación y configuración de Zentyal versión 6.0, una distribución GNU/Linux basada en Ubuntu; Creado para un entorno empresarial, desarrollado para administrar los servicios requeridos en las PYME, de fácil implementación de diversos servicios de infraestructura IT para Intranet y Extranet, en una sola plataforma.*

#### *Palabras Claves*— **GNU/Linux, Servidor, Zential, DNS, Firewall DHCP, VPN, File Server, Proxy no Transparente.**

#### I. INTRODUCCIÓN

 A lo largo del diplomado se plantearon temáticas para la migración de sistemas operativos privativos a distribuciones GNU/Linux, como Ubuntu desktop, server y CentOS; instalación y configuración de servicios con webmin y CPanel y puesta en marcha de los sistemas de seguridad de la infraestructura de red con Endian.

 Ahora para este producto final la estrategia de aprendizaje a utilizar es basado en proyectos, para ello comenzamos con la administración y control de una distribución GNU/Linux basada en Ubuntu, pero enfocada a la implementación de servicios de infraestructura IT de mayor nivel para PYMES con Zential.

 Así que para este producto cada uno de los integrantes del grupo colaborativo elige una de las temáticas propuestas en la guía de actividades, donde debemos procedimentar el levantamiento de información, instalación y configuración de servicios tales como:

- DHCP Server, DNS Server y Controlador de Dominio: detallando el acceso de una estación de trabajo GNU/Linux Ubuntu Desktop a través de un usuario y contraseña, así como también el registro de dicha estación en los servicios de Infraestructura IT de Zentyal.
- Proxy no transparente: detallando el control del acceso de una estación GNU/Linux Ubuntu Desktop a

los servicios de conectividad a Internet desde Zentyal a través de un proxy que filtra la salida por medio del puerto 3128.

- Cortafuegos: detallando restricción en la apertura de sitios o portales Web de entretenimiento y redes sociales, evidenciando las reglas y políticas creadas. La validación del Funcionamiento del cortafuego aplicando las restricciones solicitadas, se hará desde una estación de trabajo GNU/Linux Ubuntu Desktop.
- File Server y Print Server:detallar el acceso de una estación de trabajo GNU/Linux Ubuntu Desktop a través del controlador de dominio LDAP a los servicios de carpetas compartidas e impresoras.
- VPN: detallando la creación de una VPN que permita establecer un túnel privado de comunicación con una estación de trabajo GNU/Linux Ubuntu Desktop. Se debe evidenciar el ingreso a algún contenido o aplicación de la estación de trabajo.

**ID Temática Integrante a cargo** 1 **DHCP Server, DNS Server y Jorge Rubio** Controlador de Dominio 2 Proxy no transparente Giovanni Hernandez 3 Cortafuegos Adalberto Villalba 4 File Server y Print Server Samuel Estepa 5 VPN Rubén Charry

TABLA 1. TEMÁTICAS

#### II. DESARROLLO DE CONTENIDOS

 Es un servidor Linux para pequeñas empresas que puede actuar como un Gateway, UTM, Office Server, Infrastructure Manager, Unified Communications Server o una combinación de ellos. Zentyal ofrece una interfaz web fácil de usar para

administrar todos sus servicios de red, desde acceso a Internet, seguridad de red, intercambio de recursos, infraestructura de red o comunicaciones. Usa un modelo de software libre, con todo el código abierto disponible para sus usuarios. (Anteriormente conocida como eBox Platform) es una solución de correo electrónico y groupware de código abierto basada en Ubuntu Linux.

 Zentyal se distribuye en dos paquetes: Zentyal Server para PYMES y Zentyal Cloud para proveedores de alojamiento. Zentyal Server tiene una edición de desarrollo que se puede descargar libremente y su código fuente está disponible bajo los términos de la Licencia Pública General de GNU. Zentyal es la alternativa de código abierto para Windows Small Business Server y se está utilizando ampliamente en las pequeñas y medianas empresas, independientemente del sector, la industria o la ubicación, así como en las administraciones públicas o en el sector educativo.

 El desarrollo de Zentyal está financiado por eBox Technologies que ofrece soporte comercial y servicios basados en la nube sobre el servidor Zentyal. Las principales características:

- Compatibilidad nativa con los protocolos de Microsoft® Exchange Server (antes de la versión 5)
- Soporte para Microsoft Outlook® 2007, 2010 (antes del lanzamiento 5)
- Compatibilidad nativa con Microsoft Active Directory® 2008, 2008R2, 2012
- Email, calendarios, contactos
- Sincronización con dispositivos móviles (soporte ActiveSync®)
- Antivirus y antispam
- Empaquetado en un servidor basado en Ubuntu, que proporciona dominios y directorios, redes básicas y servicios de firewall

Página del fabricante

<http://www.zentyal.com/es>

#### *Descarga*

Existen 2 opciones de descarga:

- Edición desarrollador
- Edición Comercial

#### <http://www.zentyal.org/server/>

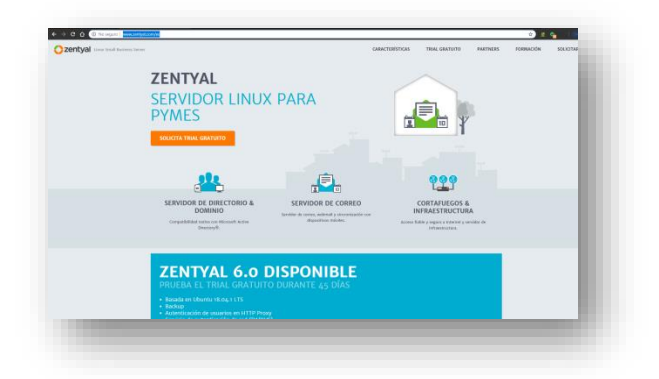

Figura 1. Descarga de Zentyal. (10 de diciembre de 2018). "Elaboración Propia"

#### *Instalación*

 Debemos inscribirnos para poder descargar el trial valido por 45 días.

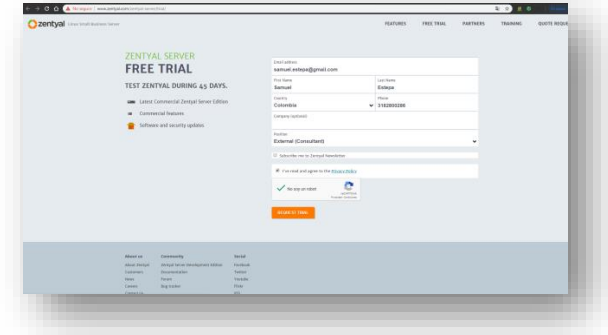

## Figura 2. Descarga free Trial. (10 de diciembre de 2018). "Elaboración Propia"

 A continuación, recibiremos una clave de activación del trial que más adelante vamos a tener que ingresar por teclado.

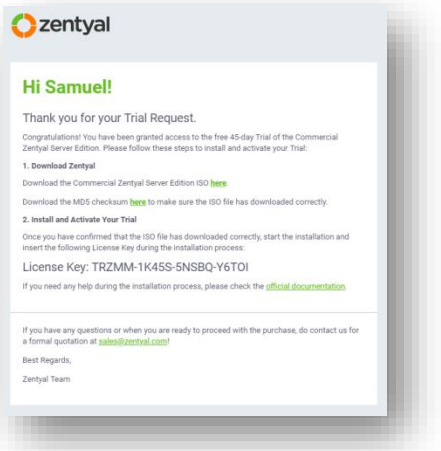

Figura 3. Clave de Activación. (10 de diciembre de 2018). "Elaboración Propia"

 Una vez realizado el proceso de inscripción y descargar el instalador en formato ISO, procedemos a correr el programa de instalación, seleccionando el idioma de instalación borrando el disco:

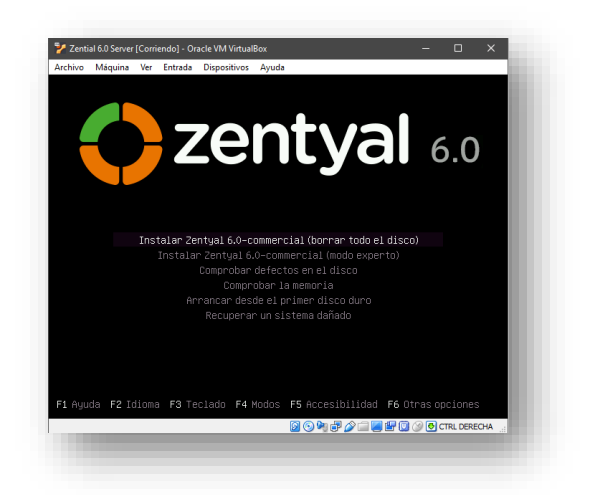

Figura 4. Instalación Zentyal 6.0. (10 de diciembre de 2018). "Elaboración Propia"

 Iniciamos realizando una confiuracion inicial de instalacion como la configuracion regional, escaneo de la red, nombre que vamos a asignarle al equipo y generación del usuario y clave root luego procedemos a esperar mientras instala los archivos:

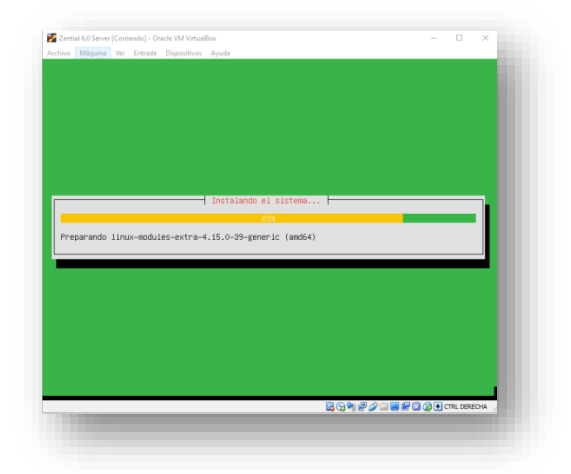

Figura 5. Proceso de Instalación. (10 de diciembre de 2018). "Elaboración Propia"

 Una vez concluye el proceso de copiado de archivos nos pedirá retirar el medio de instalación y continuar con Enter.

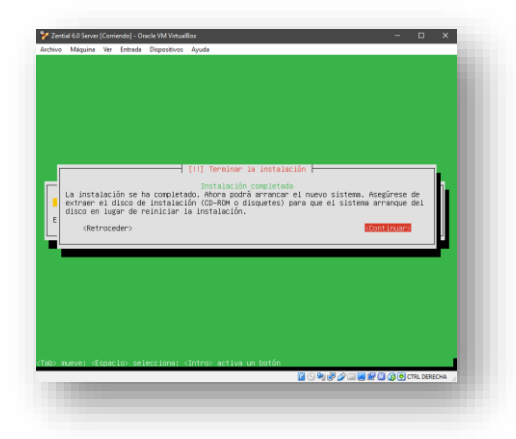

Figura 6. Proceso final de Instalación. (10 de diciembre de 2018). "Elaboración Propia"

 Una vez reinicia, comienza la instalación de paquetes lo cual tarda unos 5 minutos:

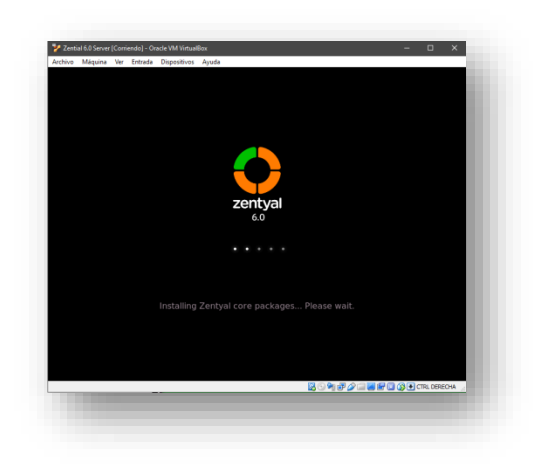

Figura 7. Iniciando sesión en Zentyal. (10 de diciembre de 2018). "Elaboración Propia"

 Continuamos con la instalación reiniciando el servicio esta vez nos encontramos con una interfaz gráfica:

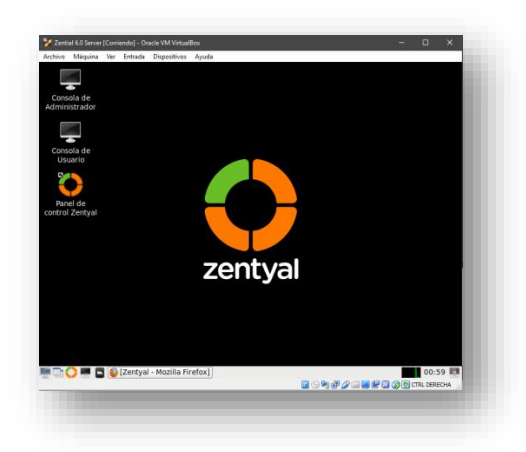

Figura 8. Acceso al servidor zentyal. (10 de diciembre de

#### 2018). "Elaboración Propia"

 Inmediatamente después inicia una instancia del explorador de internet con la página de login:

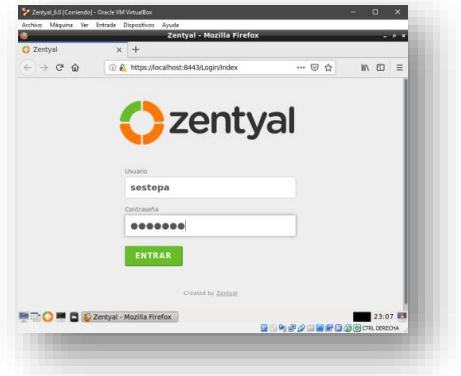

Figura 9. Acceso al navegador web con el puerto 8443. (10 de diciembre de 2018). "Elaboración Propia"

 Por último ingresamos la clave de activación requerida para continuar operando y configurando el servicio:

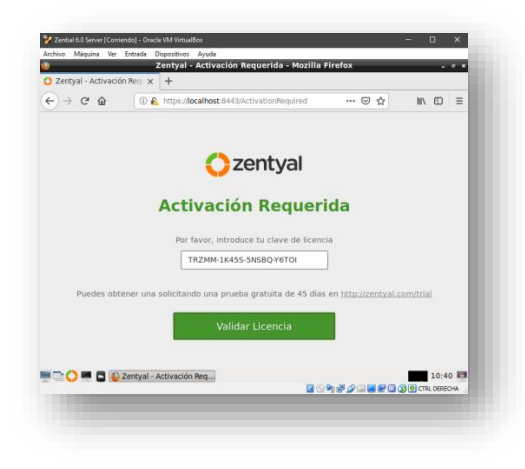

Figura 10. Activación de licencia y validacion. (10 de diciembre de 2018). "Elaboración Propia"

## *TEMÁTICA 1*

*DHCP Server, DNS Server y Controlador de Dominio*

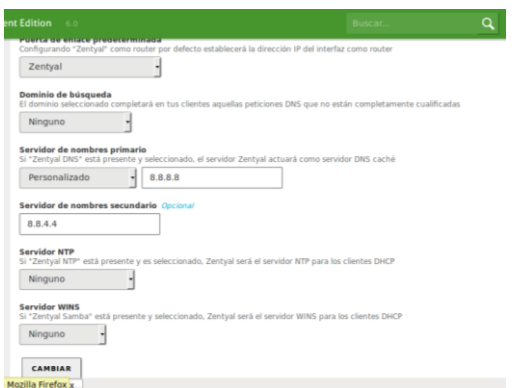

## Figura 11. Configuración Dns. (10 de diciembre de 2018). "Elaboración Propia"

 Para iniciar el desarrollo de esta temática primero debemos conocer las definiciones de cada tema a tratar; empezaremos hablando de *DHCP* lo cual nos habla de un protocolo donde se realiza la configuración dinámica de host es decir en este protocolo el servidor DHCP asigna dinámicamente una dirección IP y otros parámetros de configuración de red a cada dispositivo conectado a ella, esto con el fin de poder comunicarse con otras redes IP.

 Ahora hablando especialmente de su implementación en Zentyal debemos conocer que este servidor nos permite manejar este protocolo y a través de este realizar las respectivas configuraciones. Si verificamos la imagen*(Fig. 1)*, vemos que Zentyal no permite realizar configuraciones del protocolo DHCP y como activarlo para que este se comporte como un servidor DHCP.

 En este caso la configuración realizada es automática donde el servidor le asigna una IP en un rango determinado a una máquina que se esté conectando a ella. Cabe resaltar que también se pueden realizar configuraciones dinámicas y estáticas dentro de Zentyal. Para configuraciones dinámicas se debe tener en cuenta que las IP's serán asignadas y reestablecidas cada vez que la tarjeta de red se reinicie y para el caso de estáticas la configuración se realiza basándose en la dirección MAC del equipo. A continuación, la siguiente imagen nos muestra el rango de IP´s configuradas y establecidas dentro del servidor Zentyal.

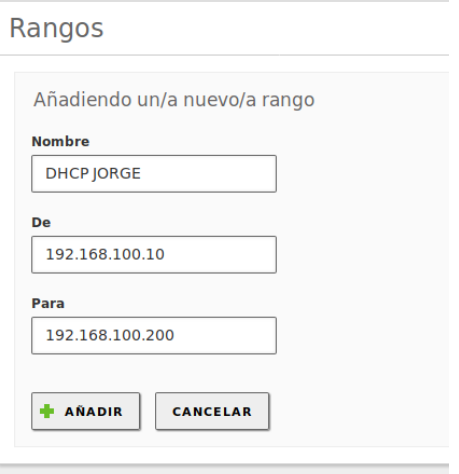

## Figura 12. Rango dhcp. (10 de diciembre de 2018). "Elaboración Propia"

 Estos rangos generados son necesarios para poder realizar una configuración y activación del módulo de DHCP en Zentyal, esto a fin de que asigne la IP dentro del rango creado.

Luego de generar las configuraciones necesarias en Zentyal,

la maquina cliente solo necesita conectarse a la red interna que sea configurada desde la interfaz de red, es de tener en cuenta que desde Zentyal podemos trabajar con diferentes interfaces de red y desde cada una de ellas podemos asignar ya sea trabajar como redes WAN o LAN (Internas o Externas).

 Ahora si queremos proveer los servicios DNS desde nuestro servidor Zentyal también es posible configurarlos, en la *Fig. 1*vemos que se están usando los DNS de Google, pero también se debe saber que el servidor puede tomar los DNS propios y así replicarlos en las maquinas clientes. Los DNS se utilizan para que puedan darse nombres de apuntadores o alias a las diferentes IP´s que pueden estar en las diferentes redes como Internet, de allí que, aunque cada sitio web tenga una IP publica, esta no sea la IP que el usuario finalmente digita para navegar a la página si no es el domain name el que se utiliza, como por ejemplo la url de la página web.

 En Zentyal solo basta con especificar durante la configuración del DHCP que se utilizaran los servicios de DNS de Zentyal *(Fig. 3)*, es decir Zentyal actuara como servidor DNS caché; para este caso primero consultara las redes internas antes de buscar en las redes externas como Internet para validar la petición realizada.

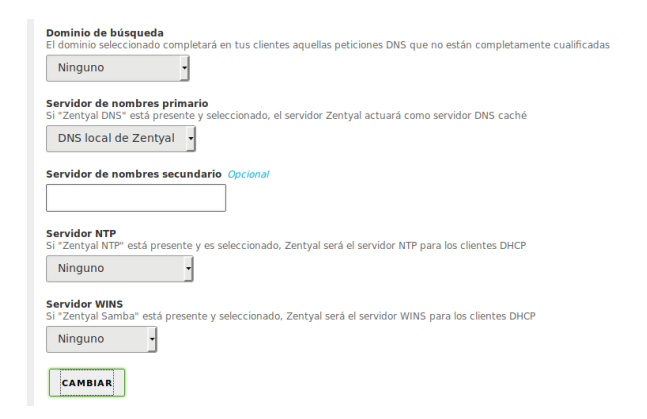

#### Figura 13. Dns Cache. (10 de diciembre de 2018). "Elaboración Propia"

 En Zentyal los redireccionamientos se almacenan e indexan para que las próximas consultas sean mucho más rápidas y no se tenga que realizar una carga desde cero; a su vez Zentyal permite realizar configuraciones de Proxy DNS Transparente, es decir, con esta configuración el servidor DNS será utilizado siempre y las peticiones serán obligadas a pasar por el DNS para que este haga su respuesta.

 Zentyal también implementa controladores de dominio en su servidor, es decir con esto se puede controlar el acceso a una red determinada y además de ellos proveer permisos a través de este acceso, estos permisos están desde el acceso remoto a otros equipos de la red como el compartir archivos y directorios en una red.

 Es de aclarar que los servicios de controlador de dominio son propios de sistemas operativos Windows para sistemas Unix se les conoce como NIS, en Zentyal su implementación solo requiere de algunos parámetros específicos como lo son el reino y el controlador de dominio; en Zentyal automáticamente nos permite a su vez reservar un disco para que este sea cargado a los usuarios con los respectivos archivos compartidos en la red en el caso de ser utilizado.

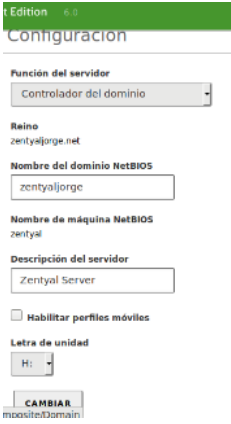

## Figura 14. Configuración del dominio. (10 de diciembre de 2018). "Elaboración Propia"

 Adicional a esto Zentyal también maneja una estructura de manejo de grupos y usuarios esto da mejor control y manejo de políticas y configuraciones para grupos específicos.

 Desde los usuarios creados podemos asignarlos a un respectivo grupo y a través de los grupos estos pueden heredar un comportamiento o una política específica. El proceso de gestión y creación de estos es muy sencillo y desde la activación del módulo de 'Usuarios y Equipos', podemos realizar la gestión de ellos (*Fig. 5*).

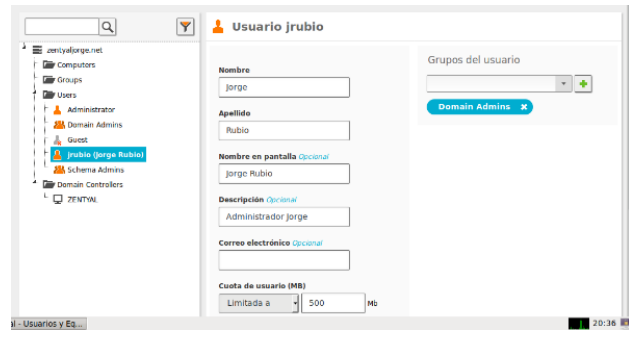

Figura 15. Configuración de usuario del dominio. (10 de diciembre de 2018). "Elaboración Propia"

#### *Fig. 1 Usuarios y Equipos*

 Es de aclarar que un cliente Ubuntu Desktop necesita instalar un software adicional para poder conectarse al dominio ya que estas no son herramientas que sean parte del sistema operativo. Para un cliente windows solo se requiere hacer la configuración directamente desde el directorio activo y unir esta máquina a la misma.

 En Ubuntu se pueden instalar algunos paquetes como likewise-open o pbis-open que permiten hacer la conexión y también se pueden utilizar otros que a través de línea de comandos nos permiten hacer la conexión.

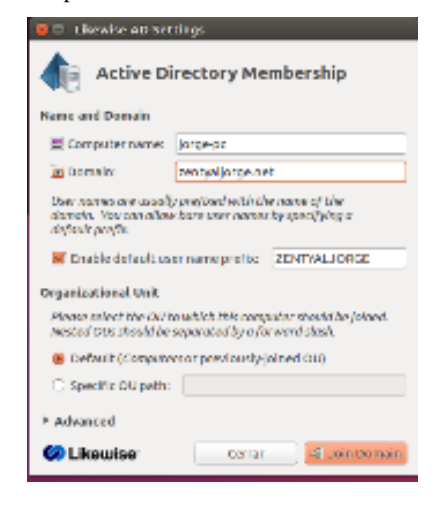

Figura 16. Active Directory Menbership. (10 de diciembre de 2018). "Elaboración Propia"

 Con algún software como el anterior más algunas configuraciones es posible realizar el proceso de conexión con el dominio y desde este utilizando el servidor Zentyal hacer las configuraciones y las respectivas políticas sobre el usuario y equipo.

 Con Zentyal se pueden hacer configuraciones de Políticas de Grupo a través de un software cliente por ejemplo desde Windows, con software como RSAT podremos establecer las políticas necesarias como podrían ser instalar un software específico sobre el equipo, configuración de proxy, entre otras.

## *TEMÁTICA 2 PROXY NO TRANSPARENTE*

 Para poder comprender primero que todo debemos conocer la diferencia entre un proxy transparente y uno no transparente, el proxy transparente como su nombre lo indica es transparente para el usuario final cuándo se conecta a la red de la empresa no debe de configurar nada en el navegador web, para el caso del proxy no transparente se necesita especificar la dirección IP del servidor proxy y el respectivo puerto para su funcionamiento puntualmente para esta actividad usaremos el puerto 3128.

 El servidor Zentyal nos permite centralizar diferentes servicios básicos como lo son DNS, DHCP, FTP, y WEB, CORTFUEGOS,ANTIVIRUS y mediante estos servicios se implementar los diferentes niveles de seguridad dependiendo la infraestructura de la red donde se implemente estos servicios.

El Servicio proxy actúa como intermedio entre las

estaciones de trabajo clientes que se encuentran en la red LAN y el servidor Zentyal.

 Dependiendo los diferentes servicios a configurar en el servidor Zentyal se debe tener en cuenta las características de hardware básicas para esta implementación como por ejemplo como lo es el espacio de 10 GB para la caché, dependiendo de las categorías o dominios que se deseen bloquear se debe evaluar si es necesario utilizar un proxy no transparente ya que este bloqueara los sitios.

 La implementación de proxy no transparentes es lo más recomendable para una empresa ya que los usuarios finales si conectan los equipos a la red no van a tener acceso al servicio de internet hasta que se configure el navegador web con la IP del servidor proxy y el proxy, se recomienda que el puerto sea diferente que los que se utilizan por defecto.

Configuramos el proxy, desde las opciones de internet, con la IP 10.10.10.1 y el puerto 3128.

#### **Servicios necesarios para el funcionamiento del servidor Proxy no Transparente.**

 Instalamos los siguientes servicios como lo es Firewall, Dhcp, Http Proxy, Dns Server

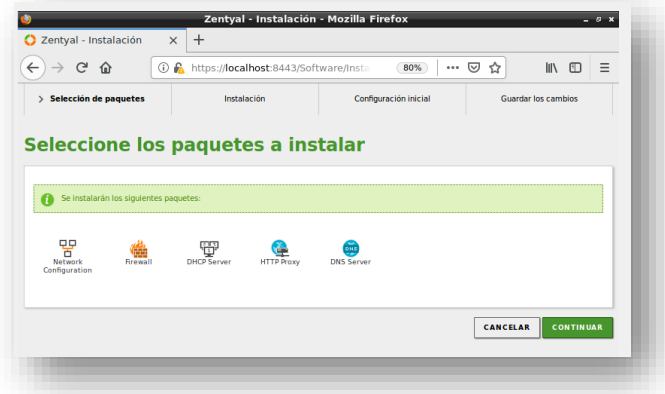

Figura 17. Instalación de Servicios. (10 de diciembre de 2018). "Elaboración Propia"

 Se configuran las dos tarjetas de red una como red Externa para el acceso a Internet y la otra para la red LAN, tener en cuenta que los segmentos de red deben de ser diferentes al que nos da el proveedor de internet.

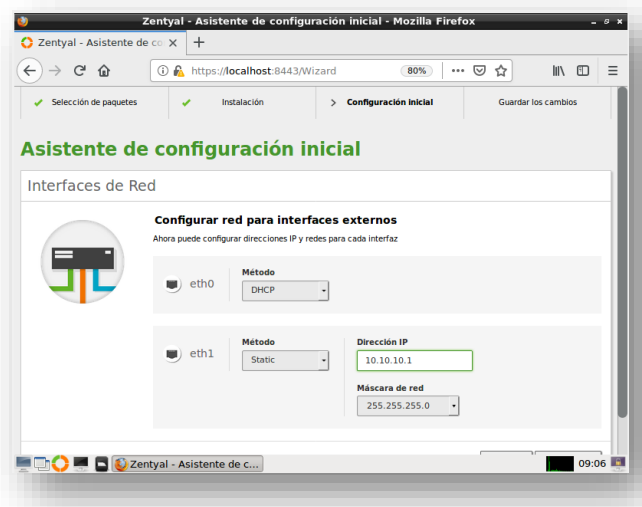

Figura 18. Configuración de tarjeta de red . (10 de diciembre de 2018). "Elaboración Propia"

 Configuramos el servicio DHCP le colocamos el rango de IP en el mismo segmento de red de la tarjeta de red de la red LAN. 10.10.10.1 esta viene siendo la puerta de enlace del servidor proxy.

Dhcp Inicial: 10.10.10.20 Dhcp Final: 10.10.10.30

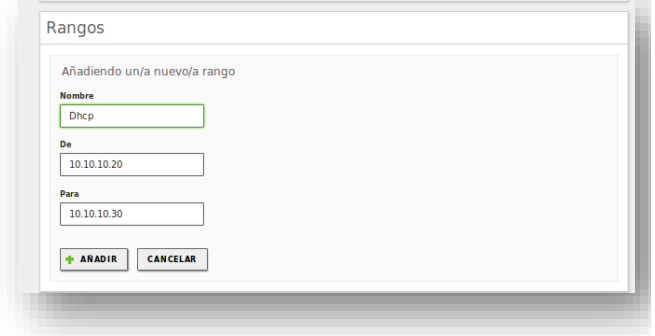

Figura 19. Configuración rango Dhcp. (10 de diciembre de 2018). "Elaboración Propia"

## **Validación del servicio DHCP**

 En el equipo de cómputo cliente de Ubuntu desktop validamos que tenga IP asignada por el Dhcp desde el server Zentyal.

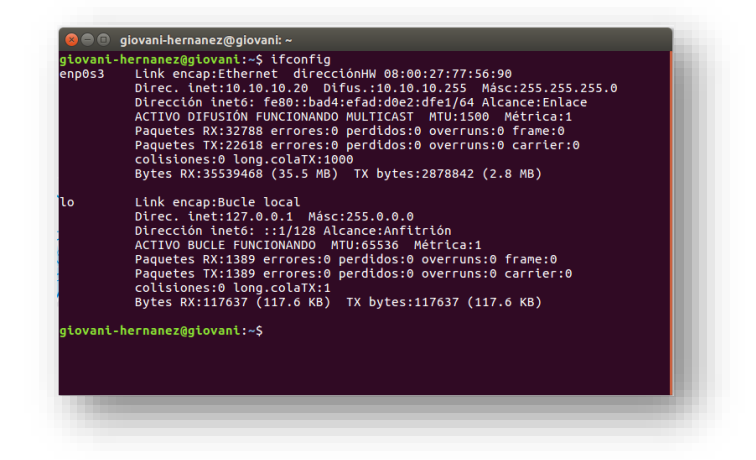

Figura 20. Validación de asignación de Ip al Ubuntu desktop. (10 de diciembre de 2018). "Elaboración Propia"

#### **Configuración de Política**

 Se configura la política de redes Internas y se deniega, para que el proxy no transparente funcione ya que si se deja permitida los equipos clientes navegaran sin Proxy.

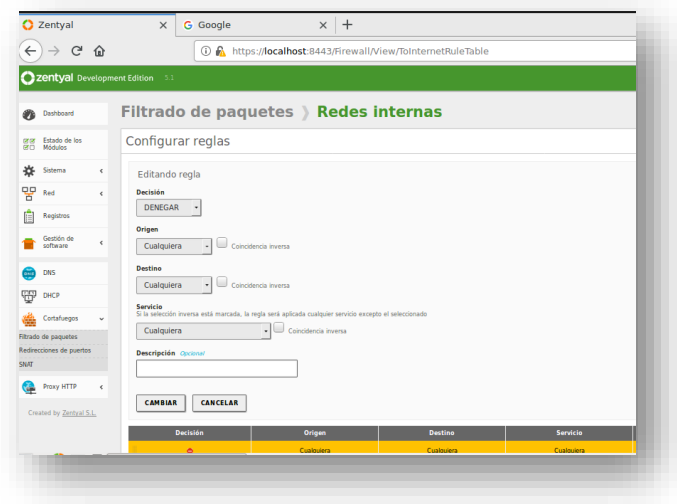

Figura 21. Configuración de política de red interna. (10 de diciembre de 2018). "Elaboración Propia"

 Sin el proxy configurado validamos que no tenemos acceso a navegar a internet y si tenemos respuesta de comunicación desde el servidor Zentyal.

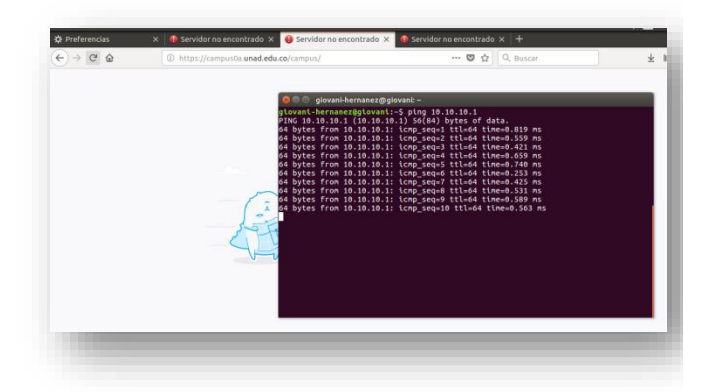

Figura 22. Navegación a internet sin proxy. (10 de diciembre de 2018). "Elaboración Propia"

 Configuramos el proxy en el navegador web. IP del servidor Zentyal: 10.10.10.1 Puerto: 3128

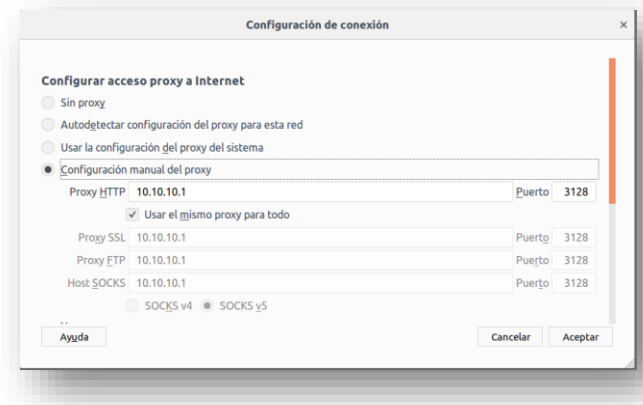

 Figura 23. Configuración de proxy en equipo cliente. (10 de diciembre de 2018). "Elaboración Propia"

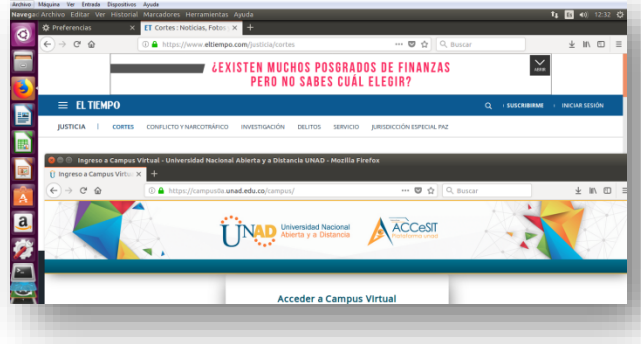

Se verifica que navega a internet con el proxy configurado.

Figura 24. Validación de navegación a internet con la configuración del server. (10 de diciembre de 2018). "Elaboración Propia"

## **GRÁFICOS**

Este grafico detalla el diagrama de red el cual se evidencia las tarjetas de red Eth0 como WAN y la Eth1 como red LAN.

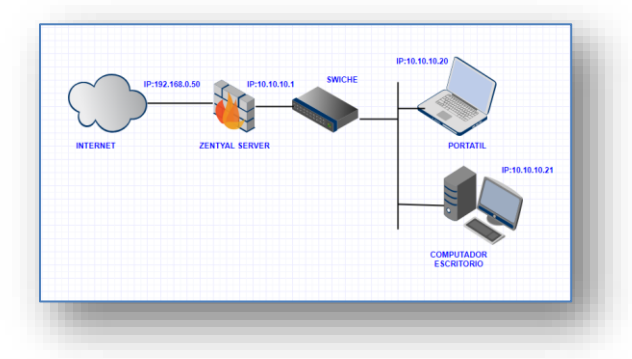

Figura 25. Mapa de red. (10 de diciembre de 2018). "Elaboración Propia"

## *TEMÁTICA 3*

## *Cortafuegos.*

 En este caso el producto esperado es la instalación e implementación detallada para la restricción de apertura de sitios web de entretenimiento y redes sociales. Evidenciando las reglas creada. Se realiza desde una estación de trabajo GNU/Linux Ubuntu Desktop.

Cuando hablamos de cortafuego decimos que es una parte de un sistema o una red que está diseñada para bloquear el acceso no autorizado a ciertas páginas y de igual forma poder dar permisos para ingresar o habilitar otras. Para una mediana o grande empresa es muy importante la seguridad ya que se maneja información valiosa y por medio de ello podemos tener varias restricciones y así mismo que los usuarios no puedan ingresar a otros sitios.

 Finaliza el proceso de instalación, nos lleva directamente al navegador y nos pide usuario y clave para iniciar ya que habíamos configurado estas credenciales.

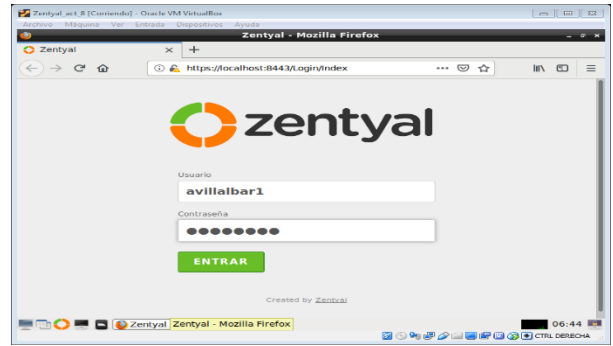

Figura 26. Configuración inicial. (10 de diciembre de 2018).

"Elaboración Propia"

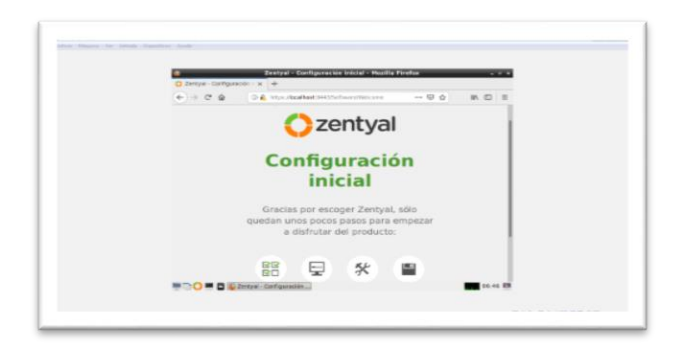

Figura 27. Configuración inicial. (10 de diciembre de 2018). "Elaboración Propia"

 Se seleccionan los paquetes que se van a instalar, en este caso DNS SERVER DHCP Y FIREWALL

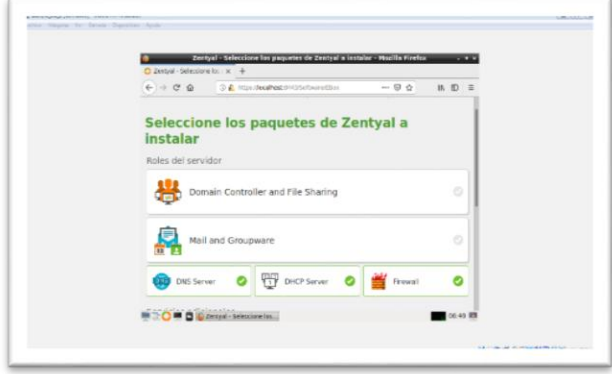

Figura 28. Se revisa que los paquetes estén seleccionados. (10 de diciembre de 2018). "Elaboración Propia"

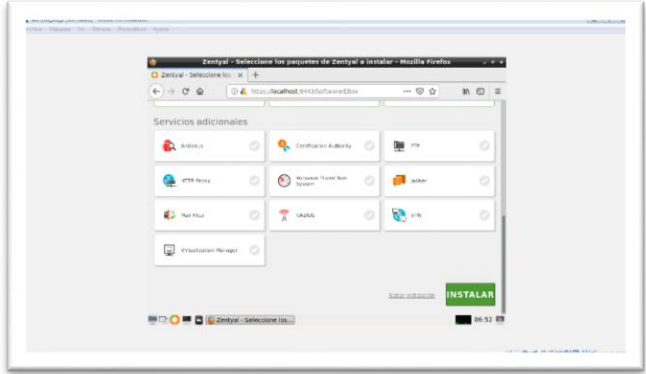

Figura 29. Se le da instalar al proceso de instalación. (10 de diciembre de 2018). "Elaboración Propia"

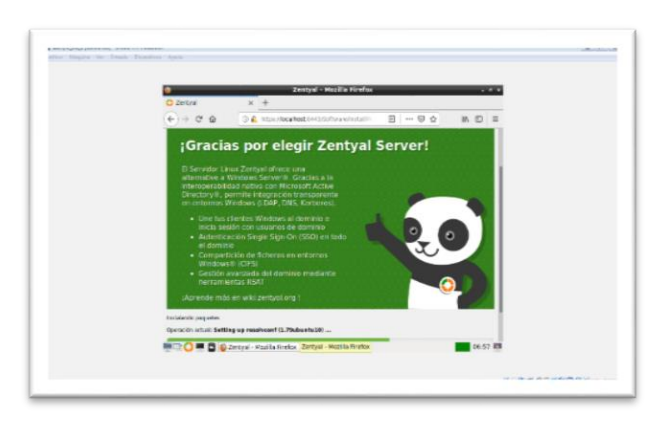

Figura 30. Se inicia la instalación. (10 de diciembre de 2018). "Elaboración Propia"

 Se selecciona la configuración de interfaces y se configura la eth0 como externa con salida de internet y la eth1 como internal.

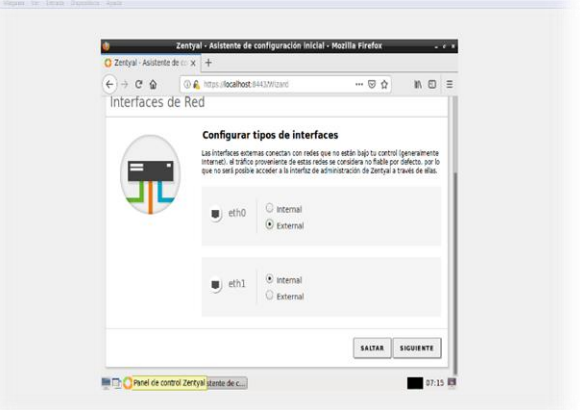

Figura 31. Seleccionar las interfaces. (10 de diciembre de 2018). "Elaboración Propia"

Configuración de las tarjetas en servidor zentyal

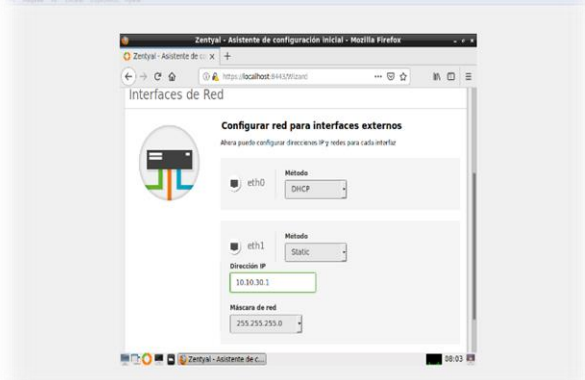

Figura 32. Se configuran las interfaces de red. (10 de diciembre de 2018). "Elaboración Propia"

#### Configuración et01

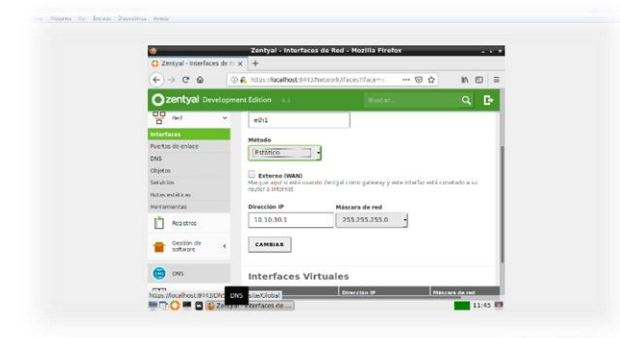

Figura 33. Se le asigna ip a a interface eth0. (10 de diciembre de 2018). "Elaboración Propia"

 Módulo DHCP para configurar direccionamiento en la interfaz eth1

| Zentyal - DHCP                                                                                 |            | $\times$ +                                        |                 |                |                 |                                    |
|------------------------------------------------------------------------------------------------|------------|---------------------------------------------------|-----------------|----------------|-----------------|------------------------------------|
| $\rightarrow$ $C$ $\oplus$                                                                     |            | -- 92 92                                          | In ID           |                |                 |                                    |
| 22 22 22 Development Edition                                                                   |            | $-6.0$                                            |                 |                | <b>Business</b> | $\alpha$<br>œ                      |
| Deshboard<br>$\mathcal{P}(\mathbb{R})$                                                         |            | <b>DHCP</b>                                       |                 |                |                 | $\bullet$                          |
| 1775 Estado de los                                                                             |            | Interfaces                                        |                 |                |                 |                                    |
| $\frac{1}{2} \frac{d^2 \phi}{d\phi^2} = \frac{1}{2} \frac{d^2 \phi}{d\phi^2} \,.$<br>Stationna | $\epsilon$ |                                                   |                 |                |                 | $\alpha$                           |
| 먛<br>East                                                                                      | $\epsilon$ | <b>HatchTitads</b>                                | <b>SIGNITAS</b> | Configuración  |                 | Accision                           |
| a<br>Pagistrov                                                                                 |            | <b>Let</b>                                        | posts.          | $\mathfrak{m}$ |                 | $\epsilon$                         |
| Gertific de<br>÷<br>software.                                                                  | $\epsilon$ |                                                   |                 |                | 20              | <b>&gt; &gt;</b><br><b>Pigma</b> i |
| ∍<br>DNS                                                                                       |            |                                                   |                 |                |                 |                                    |
| -43<br><b>DISCP</b>                                                                            |            |                                                   |                 |                |                 |                                    |
| 齒<br>Cortahowyer                                                                               | $\prec$    |                                                   |                 |                |                 |                                    |
| Constrainty Penture                                                                            |            |                                                   |                 |                |                 |                                    |
|                                                                                                |            | " Cast in the property of a first and the company |                 |                |                 | <b>MARK 19.10 PM</b>               |

Figura 34. Se muestra la creación de la interfaz eth1. (10 de diciembre de 2018). "Elaboración Propia"

Se añade un nuevo rango para el servicio DHCP

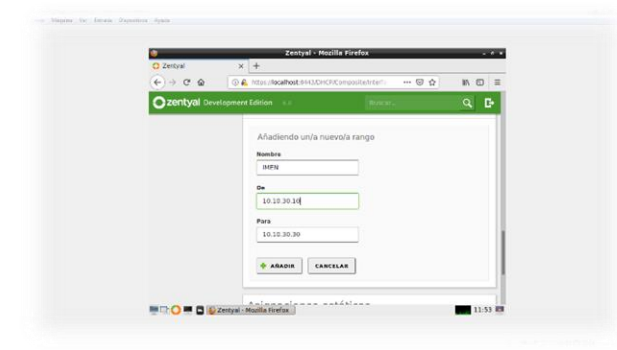

Figura 35. Se asigna otro rango al servicio. (10 de diciembre de 2018). "Elaboración Propia"

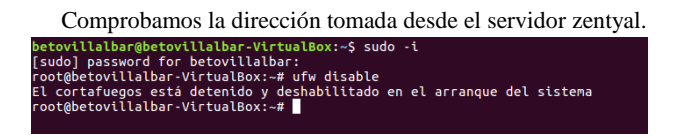

Figura 36. Se verifica que el cortafuegos este desabilitado. (10 de diciembre de 2018). "Elaboración Propia"

 En este paso nos damos cuenta de que la maquina Desktop posee

Acceso a internet.

| <b>B</b> cot@betovillalbar-VirtualBox: ~                                              |
|---------------------------------------------------------------------------------------|
| root@betovillalbar-VirtualBox:~#<br>root@betovillalbar-VirtualBox:~# nslookup 8.8.8.8 |
| Server:<br>127.0.1.1<br>Address: 127.0.1.1#53                                         |
|                                                                                       |
| Non-authoritative answer:                                                             |
| 8.8.8.8.in-addr.arpa<br>$name = goodle-public-dns-a.google.com$ .                     |
| Authoritative answers can be found from:                                              |
| $8.8.8.$ in-addr.arpa<br>$nameserver = ns1.qoogle.com.$                               |
| 8.8.8.in-addr.arpa<br>$nameserver = ns4.qoogle.com.$                                  |
| 8.8.8.in-addr.arpa<br>$nameserver = ns3.qoogle.com.$                                  |
| $8.8.8.$ in-addr.arpa<br>$nameserver = ns2.aooale.com.$                               |
| root@betovillalbar-VirtualBox:~#                                                      |

Figura 37. Configuramos la conexión a internet. (10 de diciembre de 2018). "Elaboración Propia"

 Podemos comprobar la salida a internet desde zentyal con las interfaces activas.

 Podemos observar que la tarjeta eth1sera la puerta de enlace para los equipos de red interna.

Veamos los pantallazos siguientes

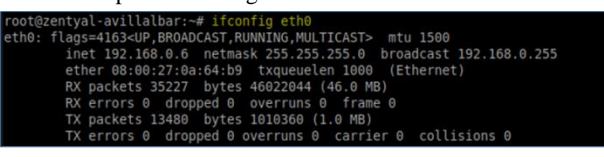

Figura 38. Nos indica la ip del eth0. (10 de diciembre de 2018). "Elaboración Propia"

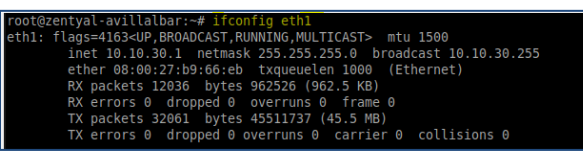

Figura 39. Nos muestra la IP del eth1. (10 de diciembre de 2018). "Elaboración Propia"

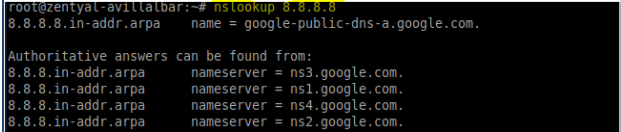

Figura 40. Nos muestra el acceso a google. (10 de diciembre de 2018). "Elaboración Propia"

Revisamos los módulos Zentyal

|                               |            |                                      |                  | $m \oplus \equiv$                        |
|-------------------------------|------------|--------------------------------------|------------------|------------------------------------------|
| 2 zentyal Development Edition |            |                                      |                  | ÷<br>$\mathbf{a}$<br>в                   |
| <b>CO</b> Gallinuit           |            | Configuración del estado de los      |                  |                                          |
| BE months                     |            | modulos                              |                  |                                          |
| ** Sections                   | $\sim$     | <b>Programme</b><br>명<br><b>Sec.</b> | <b>Wednesday</b> | <b>TANKER</b><br>$\overline{\mathbf{v}}$ |
| 먷<br><b>Box</b>               | $\epsilon$ | Lorentene                            | <b>CALL</b>      | æ                                        |
| E3<br><b>Beginknow</b>        |            | <b>GHD</b><br><b>DOCK</b>            | Alan J           | $\sim$                                   |
| Oradion at:                   | ٠          | <b>FALS</b>                          | Warren           | œ                                        |
| <b>CHEE</b><br>ക              |            | Anniversa<br>е                       |                  | $\sim$                                   |

Figura 41. Ingresamos al módulo de zentyal. (10 de diciembre de 2018). "Elaboración Propia"

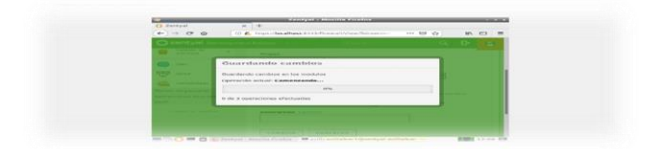

Figura 42. Guardamos los cambios. (10 de diciembre de 2018). "Elaboración Propia"

 Para configurar las reglas de filtrado se utilizara el menú de filtrado de paquetes en el Cortafuegos

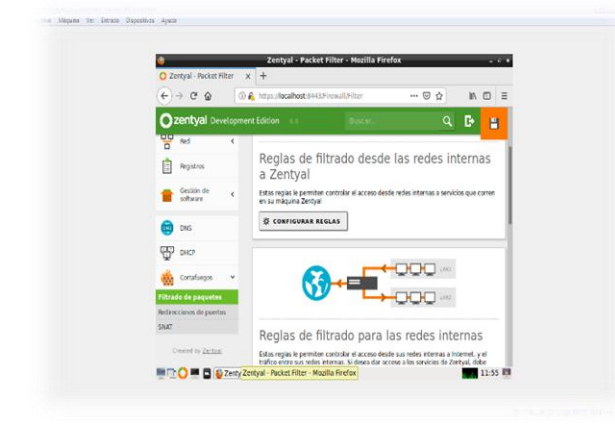

Figura 43. Se revisa el filtrado de los paquetes del cortafuego. (10 de diciembre de 2018). "Elaboración Propia"

Agregamos una nueva regla que de acceso

| E | Cualquiera | Cualquiera | Cualquiera |          |  |
|---|------------|------------|------------|----------|--|
|   |            |            | 10         | Página 1 |  |

Figura 44. Se agrega una nueva regla de acceso. (10 de diciembre de 2018). "Elaboración Propia"

 En este paso ya colocamos la restricción a internet en este caso a Facebook

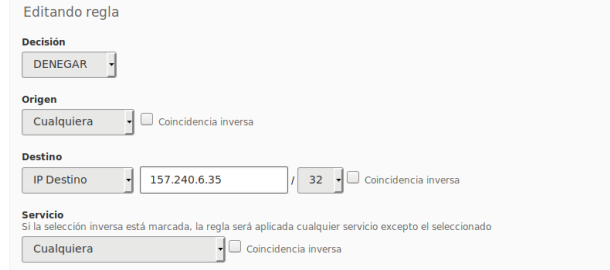

Figura 45. Se verifica la restricción del ingreso a facebook. (10 de diciembre de 2018). "Elaboración Propia"

 Se comprueba con **nslookup** que ip relacionada corresponde a Facebook

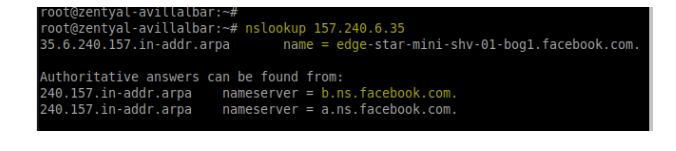

Figura 46. Por la consola verificamos que la IP responde. (10 de diciembre de 2018). "Elaboración Propia"

 Ya tenemos las dos reglas una con acceso y la otra con acceso restringido

| <b>Decisión</b>                 | Origen     | <b>Destino</b>  | <b>Servicio</b> | <b>Descripción</b>       | <b>Acción</b> |  |
|---------------------------------|------------|-----------------|-----------------|--------------------------|---------------|--|
| l<br>٥                          | Cualquiera | 157.240.6.35/32 | Cualquiera      | $\overline{\phantom{a}}$ | 粵<br>ఴ        |  |
| l<br>$\sim$                     | Cualquiera | Cualquiera      | Cualquiera      | $\sim$                   | 粵<br>ఴ        |  |
| Página 1<br>$\rightarrow$<br>10 |            |                 |                 |                          |               |  |

Figura 47. Se comprueba la restricción de facebook. (10 de diciembre de 2018). "Elaboración Propia"

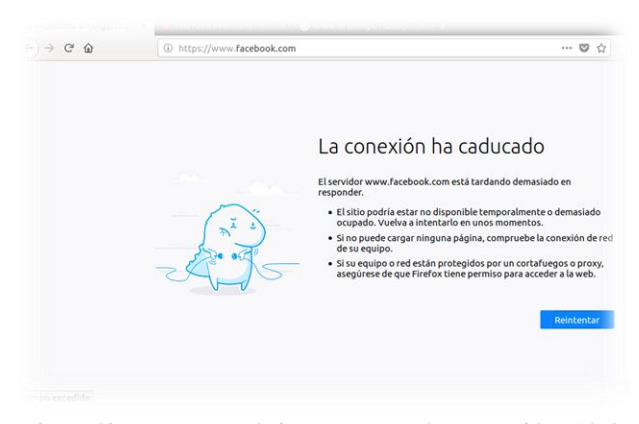

Figura 48. Nos muestra la imagen que no hay conexión. (10 de diciembre de 2018). "Elaboración Propia"

En las otras páginas si tiene acceso

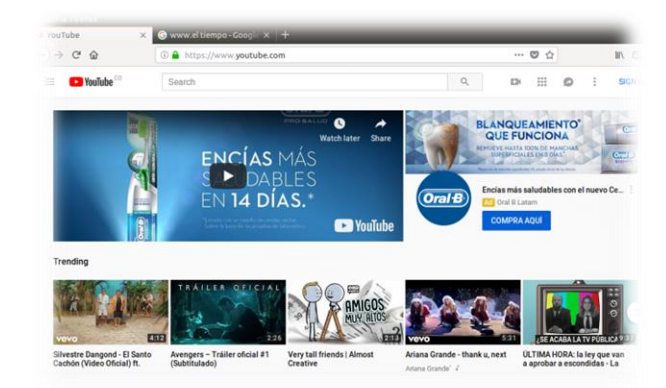

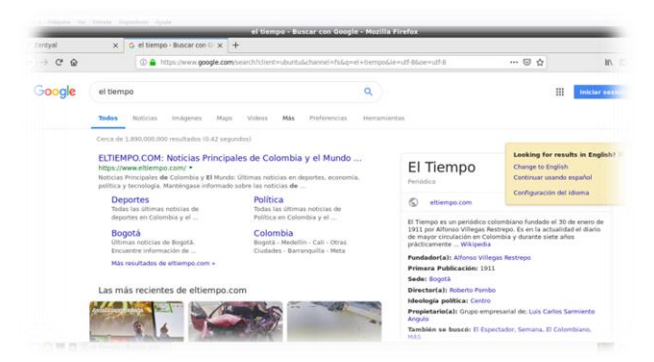

Figura 49. Validamos a estas dos páginas si se tiene acceso. (10 de diciembre de 2018). "Elaboración Propia"

## *TEMÁTICA 4 File & Print Server*

 Los servidores de archivos juegan un papel esencial en un entorno corporativo debido a que siempre en el lugar de trabajo los usuarios deben tener acceso a múltiples archivos de uso común que pueden ser, leídos, editados o borrados; sin caer en la redundancia física donde cada uno tiene una versión diferente y empalmarlos es un tremendo dolor de cabeza. Así que deben ser archivos compartidos por varios usuarios de la red, sin embargo, algunas veces el tener una carpeta compartida no es una buena idea y menos contar con un FTP, ya que en ambos casos se deja una vulnerabilidad de seguridad, debido que la autenticación de usuarios y contraseña no está encriptada; se puede acceder de manera anónima y si no se tiene una configuración exhaustiva se puede permitir la modificación, eliminación o lectura de todos los usuarios, por lo que se vuelve un lugar inseguro de almacenamiento de información, y sin una trazabilidad seria, y se puede llegar a acceder desde un equipo que se encuentre fuera de los límites de la organización.

 Una vez se identifica la brecha de seguridad al exponer información en la red, se establece la necesidad de contar con un sistema dedicado al intercambio de archivos en un servidor de archivos exclusivo, que combine el uso compartido de datos de red con un administrador de archivos de almacenamiento privado/público, que pueda personalizarse dependiendo de los tipos de estaciones de trabajo cliente que los servidores pueden admitir, mediante la creación de permisos según dominios, roles o grupos.

 Acá entra un concepto de red muy importante llamado el DOMINIO, que es una identificación de una red asociada a un grupo de dispositivos o equipos conectados en un mismo segmento. Así que mediante la instalación de un equipo dedicado a ser el controlador del dominio en la red permite garantizar o denegar a un usuario el acceso a recursos compartidos o a otra máquina de la red que también forma parte del mismo dominio.

 Gracias a la utilidad de Zentyal tiene una herramienta llamada "Domain Controller and File Sharing", útil a la hora de transferir archivos o de usar recursos que se encuentran instalados en otras máquinas como carpetas compartidas e impresoras instaladas en máquinas remotas. En Linux se utiliza el servicio de archivos a través de 2 protocolos de transferencia, llamados NFS (Network File System) y servicio de impresoras a través del servicio LPD (Line Printer Daemon); los cuales internamente maneja Samba para implementar los protocolos, sin embargo, que mediante el entorno grafico será transparente para el usuario.

## *TEMÁTICA 5 VPN*

Para empezar, deberíamos preguntarnos ¿Qué es una conexión VPN y para qué sirve? Las conexiones VPN llevan con nosotros un largo rato, pero en la actualidad son un poco más conocidas debido a la movilidad y a las tendencias en las que ya no estamos en un solo lugar y por ejemplo queremos trabajar con información que está en el servidor de nuestra empresa cuando nos encontramos fuera de la oficina, en este caso y en muchas otros podríamos hacer uso de una conexión VPN para conectarnos a el de manera segura. La sigla VPN significa Virtual Private Network, o red privada virtual. Así que, lo que nos permite una VPN es conectar equipos en una misma red sin que estén en el mismo lugar y hacerlo por medio deinternet, pero con las bondades de una red LAN local.

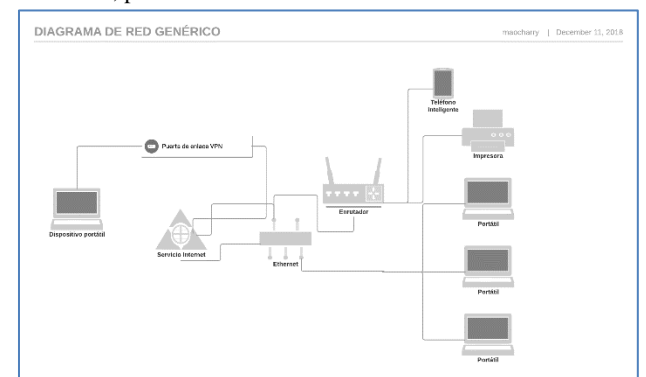

Figura 50. Gráfico vpn. (10 de diciembre de 2018). "Elaboración Propia"

 Las conexiones VPN se pueden utilizar en diferentes ámbitos, y para propósitos variados. Entre ellas podemos encontrar el teletrabajo. También nos puede ayudar a evitar bloqueos regionales y así evadir la censura. Otro de sus usos tener una capa extra de seguridad. Algunas de las ventajas de las conexiones VPN son: Funciona con todas las aplicaciones, porque a diferencia de los proxys en ruta todo el tráfico, se puede activar o desactivar cuando queramos, tenemos una capa de seguridad adicional, podemos evitar censuras regionales entre otras.

 Los servicios VPN se pueden adquirir mediante terceros o podemos crear nuestro propio servidor.

 Por lo que a continuación explicare como hacerlo utilizando el sistema operativo Zentya. Para ellos lo primero que demos hacer es instalar el servicio correspondiente desde la consola de administración.

| 2 Zentyal - Instalación                          |                                        | Zentyal - Instalación - Mozilla Firefox         |                       |                 |   |                            | $-9x$ |
|--------------------------------------------------|----------------------------------------|-------------------------------------------------|-----------------------|-----------------|---|----------------------------|-------|
|                                                  | $\times$<br>$\pm$                      |                                                 |                       |                 |   |                            |       |
| $\rightarrow$ $C$ $\hat{\omega}$<br>$\leftarrow$ | (i)                                    | https://localhost:8443/Software/InstallPkgs?ins |                       | ☑<br>$\cdots$   | ☆ | 11 11                      | Ξ     |
| >Selección de paq                                |                                        | Instalación                                     | Configuración inicial |                 |   | <b>Guardar los cambios</b> |       |
| Seleccione los paquetes a instalar               | Se instalarán los siguientes paquetes: |                                                 |                       |                 |   |                            |       |
| 무무<br>Network<br>Configuration                   | Firewall                               | Certification<br>Authority                      | VPN                   |                 |   |                            |       |
|                                                  |                                        |                                                 |                       |                 |   |                            |       |
|                                                  |                                        |                                                 |                       | <b>CANCELAR</b> |   | <b>CONTINUAR</b>           |       |

Figura 51. Paquete de instalación zentyal. (10 de diciembre de 2018). "Elaboración Propia"

 Al hacerlo también se instalará la autoridad de certificación y demás servicios necesarios como la configuración de red y el cortafuego. Una vez concluye la instalación debemos proceder a crear los certificados de seguridad necesarios, uno para el servidor y los que sean necesarios para los clientes (cada cliente debe tener su propio certificado).

| Zentyal - Autoridad de certificación - Mozilla Firefox<br>$ \circ$ $\times$ |                                                                                                    |  |  |  |  |  |
|-----------------------------------------------------------------------------|----------------------------------------------------------------------------------------------------|--|--|--|--|--|
| C Zentyal - Autoridad de ce X                                               | $\ddot{}$                                                                                                    |  |  |  |  |  |
| $\rightarrow$ $C$<br>仚                                                      | $\equiv$<br>1 R https:// <b>localhost</b> :8443/CA/IssueCertificate<br>…   ⊙<br><b>IIIV</b><br>田<br>☆                                                           |  |  |  |  |  |
| zentyal Development Edition                                                 | 5.1<br>Buscar                                                                                                    |  |  |  |  |  |
| Gestión de<br>Ł<br>software                                                 | "Subject Alternative Names" Opcional<br>Multi-valor separado por comas, los tipos válidos son: DNS, IP y email, Por ejemplo,<br>DNS:host.domain.com.JP:10.2.2.2 |  |  |  |  |  |
| Cortafuegos<br>$\overline{\phantom{a}}$                                     |                                                                                                    |  |  |  |  |  |
| Autoridad de<br>$\checkmark$<br>certificación                               | <b>EXPEDIR</b>                                                                                                    |  |  |  |  |  |
| General                                                                     |                                                                                                    |  |  |  |  |  |
| Certificados para los<br>servicios                                          | Lista de Certificados actual                                                                                                    |  |  |  |  |  |
| $\overline{\phantom{a}}$                                                    | Estado<br>Fecha<br><b>Acciones</b><br><b>Nombre</b>                                                                                                    |  |  |  |  |  |
| Created by Zentval S.L.                                                     | 2028-12-05<br>servercetificado Authority Certificate desde<br>Válido<br>23:22:28<br>servercetificado                                                            |  |  |  |  |  |
|                                                                             | 2028-12-05<br>≛<br>Válido<br>servercharry<br>18:23:53                                                                                                    |  |  |  |  |  |
|                                                                             | <b>O</b> Revocar $\sum$ Descargar clave(s) y certificado $\mathbb{C}^2$<br>Renovar o re-emitir                                                                  |  |  |  |  |  |
| Zentyal - Autoridad de c                                                    | 18:25                                                                                                    |  |  |  |  |  |

Figura 52. Descargamos el certificado. (10 de diciembre de 2018). "Elaboración Propia"

 Después de esto debemos configurar el servidor VPN en el apartado indicado para esto. En el que configuraremos el nombre del servidor el puerto y agregaremos el certificado que previamente creamos.

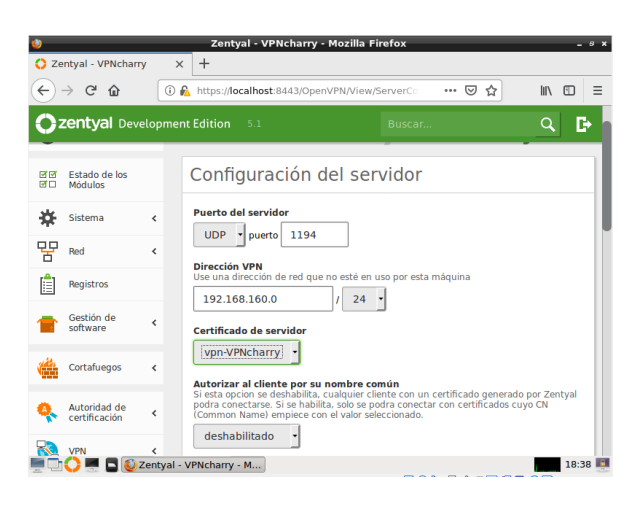

Figura 53. Agregamos el certificado creado. (10 de diciembre de 2018). "Elaboración Propia"

 *Por* último, descargaremos el certificado de seguridad del cliente configurando la ip pública fija de nuestro servidor. En Zentyal tenemos la posibilidad de crear el certificado dependiendo del sistema operativo en el que lo vamos a utilizar.

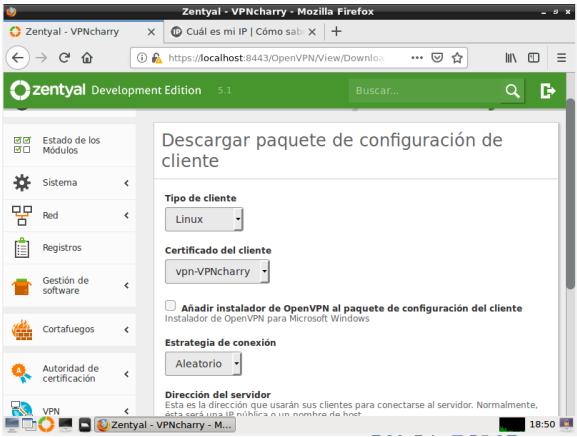

Figura 54. Descargamos el paquete de los clientes. (10 de diciembre de 2018). "Elaboración Propia"

 De esta manera lo único que haría falta es instalar el cliente en el equipo que deseemos y agregar el certificado de seguridad descargado. así que si deseamos tener control total y absoluto de nuestra conexión VPN esta es una gran opción a tener en cuenta porque como muchas veces sucede "si queremos algo bien hecho, es mejor hacerlo nosotros mismos"

#### **IV.CONCLUSIONES**

 Gracias a la utilización de la distribución GNU/Linux Zentyal pudimos ver las características principales del Server, indispensable para la administración, configuración e implementación de los servicios de red dentro una PYME mediante un entorno grafico simple e intuitivo. El servidor Zentyal es una distribución completamente funcional y estable, ideal para trabajar en entornos productivos en pequeñas y medianas empresas, se presenta como una excelente solución a

bajo costo de implementación debido a la poca infraestructura requerida para su instalación y uso, y puede usar un equipo dedicado o mediante la virtualización.

 Mediante el desarrollo de esta actividad se logró realizar la gestión de un proxy y filtrados de sitios web para aumentar la seguridad de red y restringir el acceso a internet a sitios web de entretenimiento y redes sociales. Mediante la configuración del DHCP es posible la asignación de IP dinámicas según el rango establecido. Con el controlador de dominio se estableció la administración de los usuarios que pertenecen a una red, permisos de accesos contraseñas, y clasificarlos en grupos de trabajo. Con el firewall logramos bloquearIPS de entrada, permitir o denegar las conexiones,re direccionar peticiones, o rechazar el acceso a sitios web no autorizados así mediante reglas, con el fin de proporcionar control y total vigilancia sobre el tráfico que haya en la red. implementar un servidor de archivos y de impresoras de manera segura en el lugar de trabajo; donde los usuarios pueden tener acceso a archivos de uso compartido con permisos de lectura, edición y/o borrado, desde el dominio, sin necesidad de contar con una configuración exhaustiva a bajo nivel, gracias a la utilidad de Zentyal "Domain Controller and File Sharing", útil a la hora de transferir archivos o de usar recursos que se encuentran instalados en otras máquinas como carpetas compartidas e impresoras instaladas en máquinas remotas. Se realizó la creación del servidor de VPN configuración de certificados y accesos necesarios para que permitan la conexión privada de un cliente al servidor, mediante un túnel cifrado.

 Al observar la facilidad con la que podemos poner un servicio en funcionamiento en este fork de Linux es cundo en verdad comprendemos que este sistema operativo posee una versatilidad y robustez aptos para cualquier entorno.

 Zentyal como servidor nos permitirá controlar y crear desde dominios hasta el manejo de servidores de correo, tiene muchas características de control y gestión de equipos cliente sin importar su sistema operativo. Las configuraciones y accesos son simples al contar una con una interfaz que facilita el proceso de administración de nuestro servidor. El control de dominio hace que podamos distinguir entre grupos de usuarios, para generar políticas a nivel de acceso y de configuraciones del sistema, esto ayuda a que la red interna de una organización se vea protegida por diferentes causas que se presenten en ambientes sin uso de dominio.

 Podemos comprobar que los servicios que presta Zentyal como servidor son de gran importancia para una empresa o entidad por la facilidad de dominio y el por el bajo coste, para implementar varios servicios.

#### **RECONOCIMIENTOS**

 Queremos dar un especial reconocimiento a nuestro Tutor y director del diplomado: DANIEL ANDRÉSGUZMÁN. Quien ha venido apoyándonos día a día en la explicación y profundización y puesta en ejecución de las temáticas expuestas en el curso; así mismo con el acompañamiento permanente en la implementación de los servicios.

#### **REFERENCIAS**

[1] Zentyal. (2017). Zentyal Server 5.1. Disponible en: <http://www.zentyal.org/server/>

[2] Salazar, Saúl. (2017, Junio 9). Video de instalación Zentyal 5.1 [Archivo de video]. Disponible en <https://www.youtube.com/watch?v=DPltid1VJAw>

[3] JGAITPro. (2014, Mayo 20). Zentyal - Configurar Proxy Web HTTP No Transparente [Archivo de video]. Disponible en[: https://www.youtube.com/watch?v=PG7pcYmBkw4](https://www.youtube.com/watch?v=PG7pcYmBkw4)

[4]Open VPN [https://community.openvpn.net/openvpn/wiki/OpenvpnSoftwar](https://community.openvpn.net/openvpn/wiki/OpenvpnSoftwareRepos) [eRepos](https://community.openvpn.net/openvpn/wiki/OpenvpnSoftwareRepos)

[5] Configuración de Servidor VPN con Zentyal[Archivo de video]. Disponible en[:https://www.youtube.com/watch?v=2MjtTU0rMIM](https://www.youtube.com/watch?v=2MjtTU0rMIM)

[6]Ramírez, Iván VPN (junio de 2018[\)https://www.xataka.com/seguridad/que-es-una-conexion](https://www.xataka.com/seguridad/que-es-una-conexion-vpn-para-que-sirve-y-que-ventajas-tiene)[vpn-para-que-sirve-y-que-ventajas-tiene](https://www.xataka.com/seguridad/que-es-una-conexion-vpn-para-que-sirve-y-que-ventajas-tiene)

[7]Zentyal Wiki. Instalación de Zentyal. Disponible en: <https://wiki.zentyal.org/wiki/Es/5.0/Instalacion>

[8]Zentyal Wiki. DNS – Servicio de resolución de dominio. Disponible en: [https://wiki.zentyal.org/wiki/Es/4.1/Servicio\\_de\\_resolucion\\_de](https://wiki.zentyal.org/wiki/Es/4.1/Servicio_de_resolucion_de_nombres_de_dominio_(DNS)) nombres de dominio (DNS)

[9]Zentyal Wiki. DHCP – Servicio de configuración de red. Disponible en: [https://wiki.zentyal.org/wiki/Es/3.5/Servicio\\_de\\_configuracion](https://wiki.zentyal.org/wiki/Es/3.5/Servicio_de_configuracion_de_red_(DHCP)) de\_red\_(DHCP)

[10]Zentyal Wiki. Usuarios, equipos y compartición de ficheros. Disponible en: [https://wiki.zentyal.org/wiki/Es/5.0/Usuarios,\\_Equipos\\_y\\_Com](https://wiki.zentyal.org/wiki/Es/5.0/Usuarios,_Equipos_y_Comparticion_de_ficheros) particion de ficheros